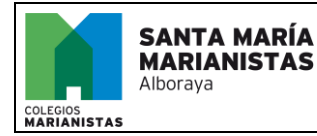

# **¿CÓMO COMPRAR CHROMEBOOK ONLINE?**

El proceso para comprar el dispositivo Chromebook es muy sencillo.

- **1. Entra en<https://proyectos.xenon.es/>**
- 2. Regístrate en la tienda online o entra con tu cuenta de cliente v

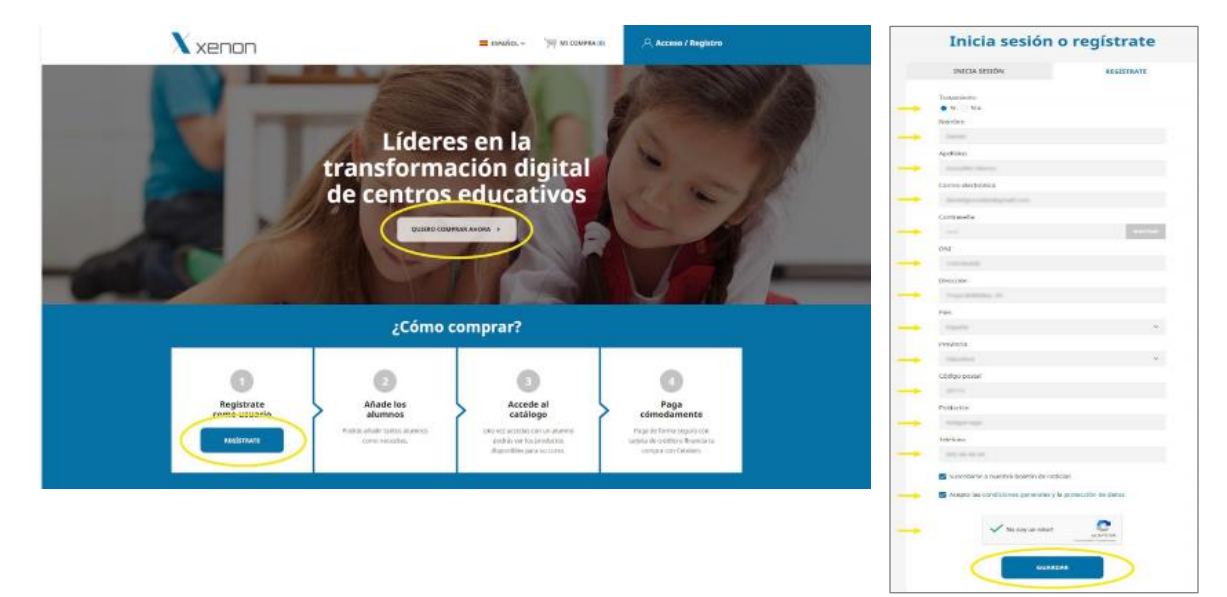

3. Añadir el alumno con el código de Colegio asociado (se puede añadir más de un alumno con una cuenta de cliente)  $\checkmark$ **CÓDIGO DE COLEGIO:** MARALBO24

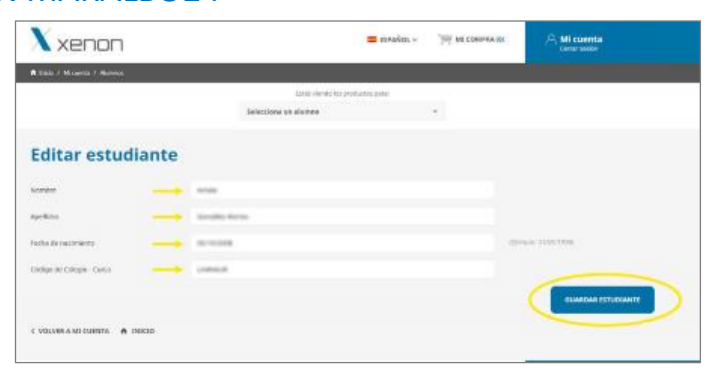

4. Seleccionar el alumno para consultar el catálogo del Colegio y añadir productos a la cesta de la compra.  $\checkmark$ 

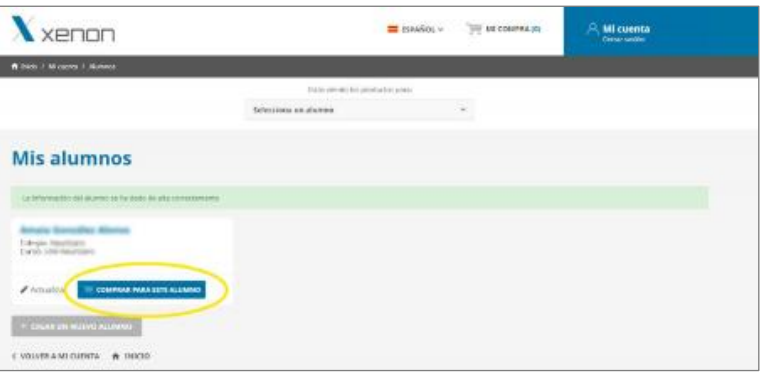

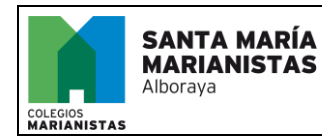

### **¿CÓMO COMPRAR CHROMEBOOK ONLINE?**

**PE.05.0101.00.007 REVISIÓN 0 Página 2 de 3**

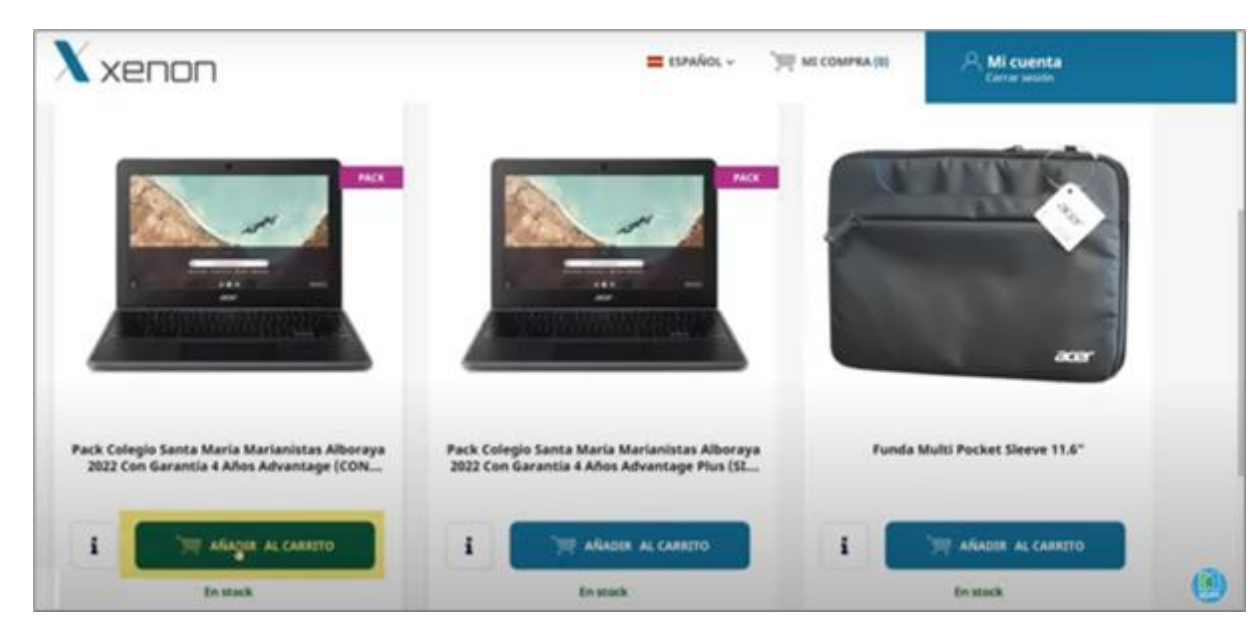

5. Confirmar el pedido y elegir la forma de pago (puede financiarse la compra a través de Cetelem).

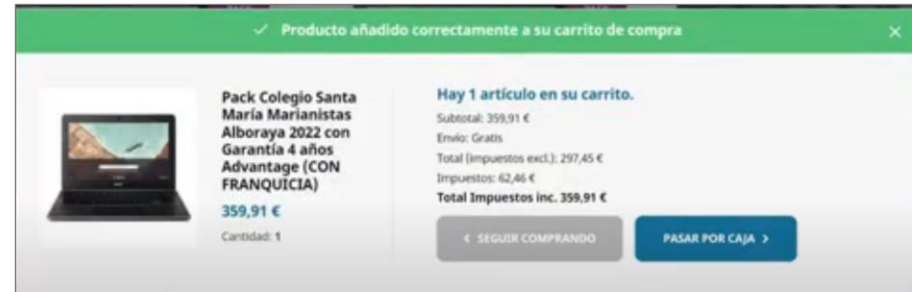

Al finalizar la compra, se presenta una pantalla con el detalle completo de la compra. Después de seleccionar los productos debe confirmarse el pedido y elegir la forma de pago.

6. Confirmar el pedido y elegir la forma de pago (puedes financiarse la compra a través de Cetelem).

**Pago por tarjeta**

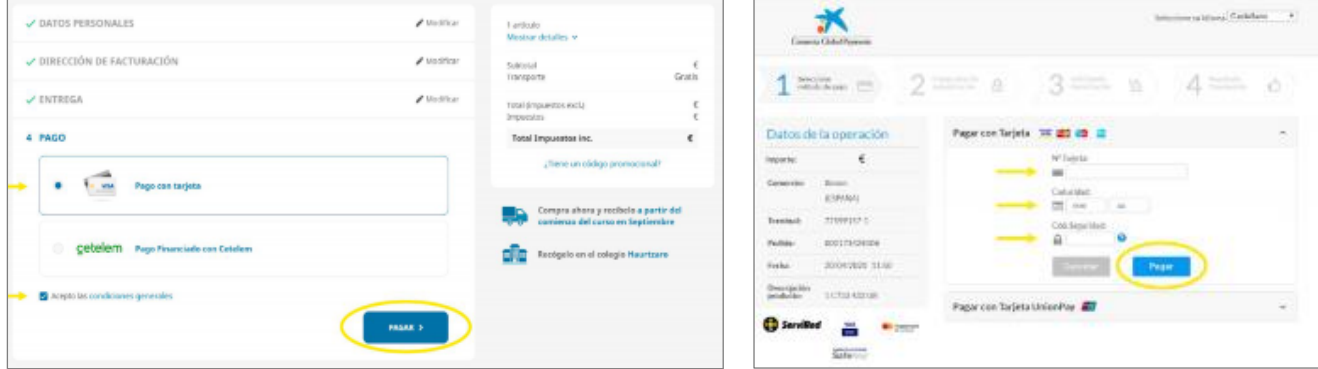

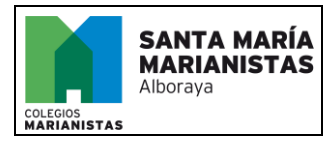

## **¿CÓMO COMPRAR CHROMEBOOK ONLINE?**

**PE.05.0101.00.007 REVISIÓN 0 Página 3 de 3**

#### **Pago por Cetelem**

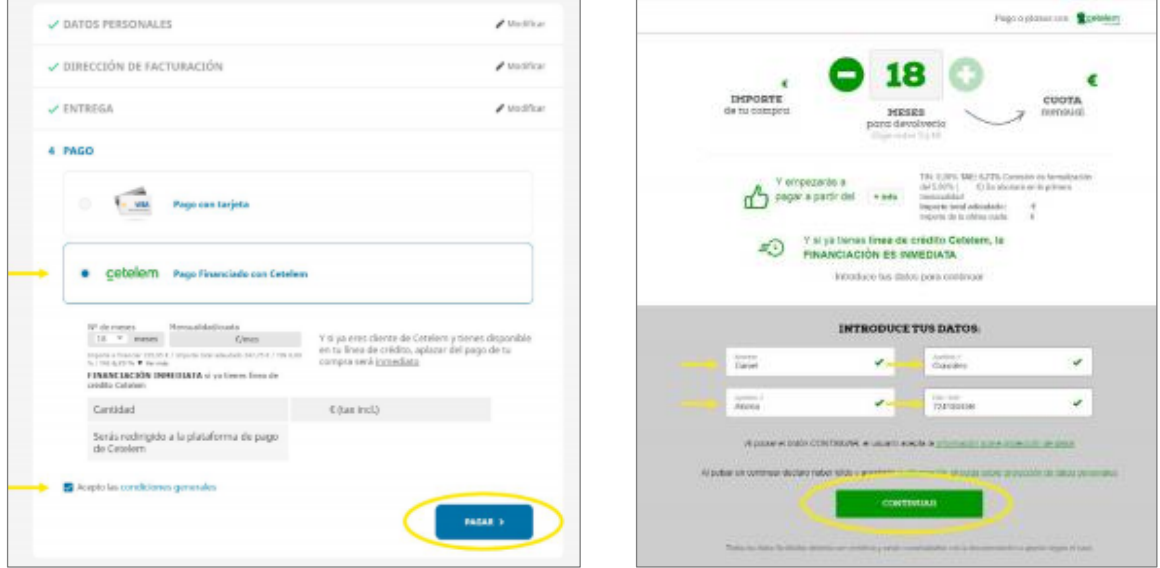

#### 7. Envío del pedido al Colegio.  $\checkmark$

Los pedidos se envían al Colegio, siempre tras la confirmación del pago. Una vez el pedido salga del almacén, se emitirá una factura que se enviará por correo electrónico, y podrá descargarse desde el listado de pedidos en la tienda ONLINE.

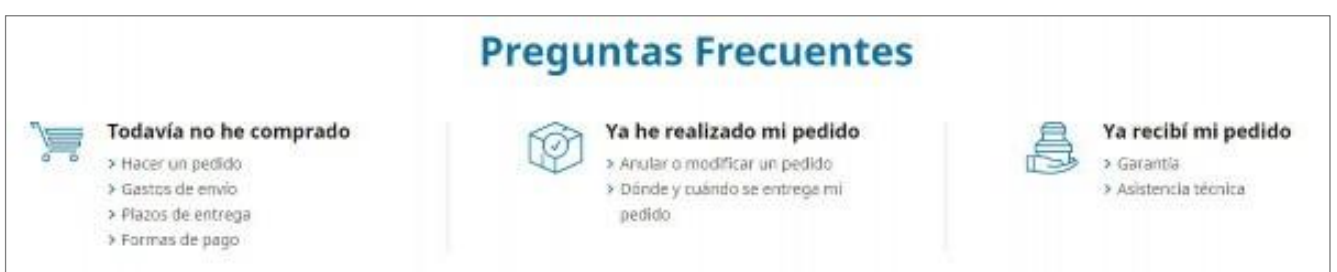

Para cualquier duda tiene a su disposición una sección de soporte con las dudas más frecuentes en **[https://proyectos.xenon.es](https://proyectos.xenon.es/)**